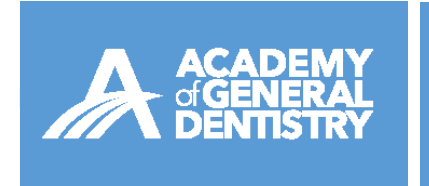

AGD Digital Badging Program *Information on Sharing Your Badge*

Once you've received an email from AGD and accepted your digital badges, you'll find them in the "My Badges" section.

Hover your cursor over the badge, and click "+" to expand the menu, which will provide options to see more details about the badge or share it.

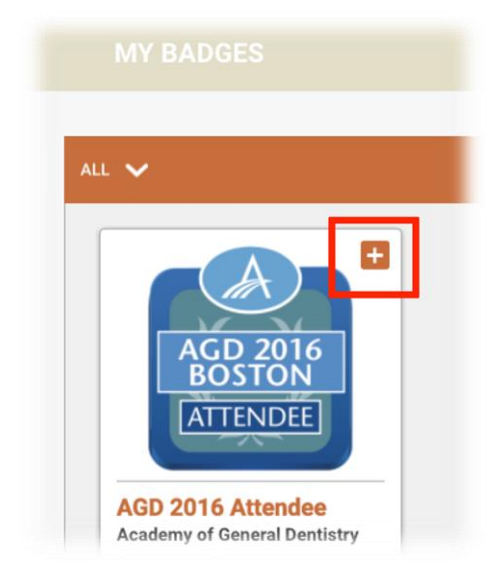

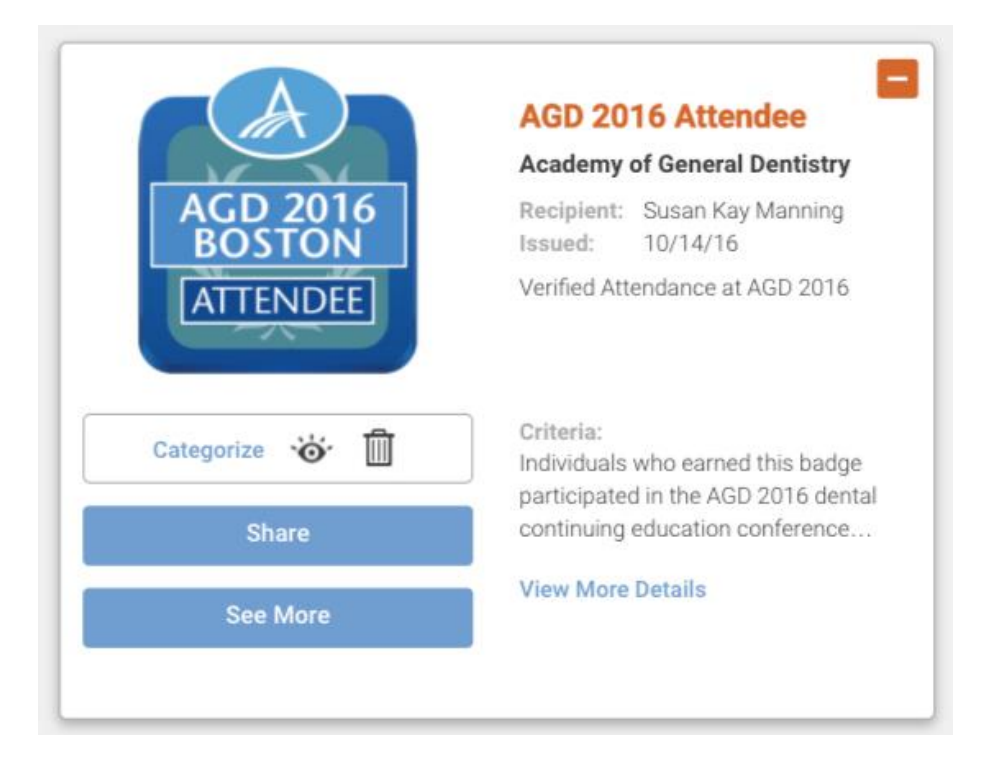

If you choose to "Share" your badge, you will see multiple options.

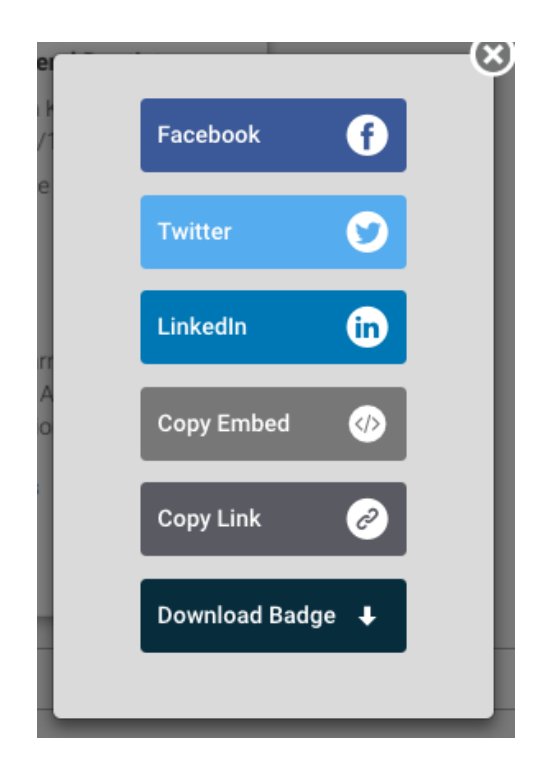

Establish an automatic sharing feature by visiting "Linked Social Accounts," which can be accessed via the Account Settings drop-down menu located next to your name. This links the accounts; it will not post badges without your approval.

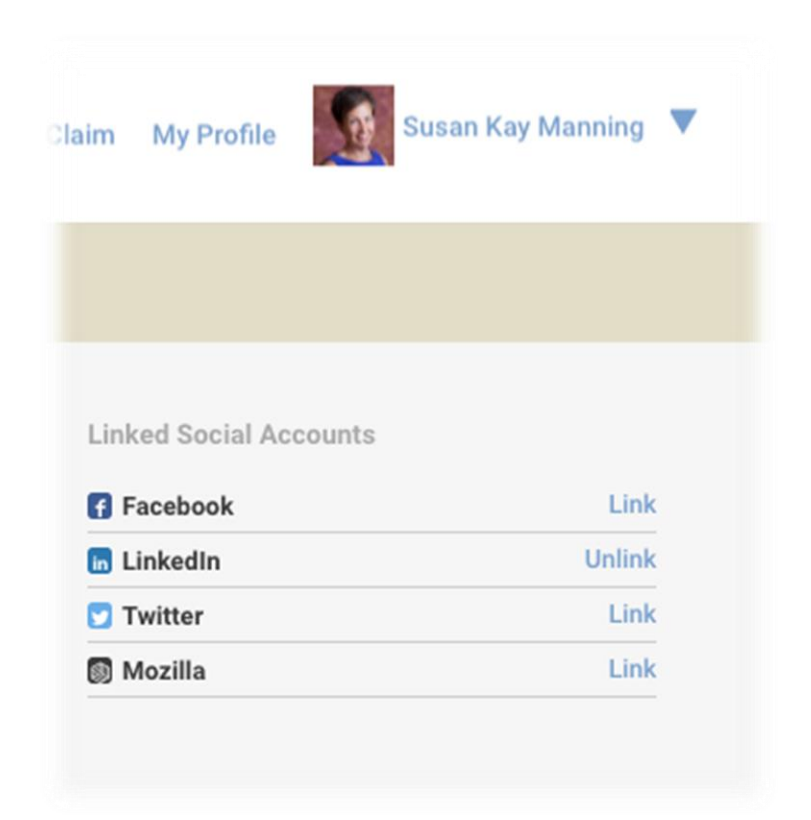

## **How Do I Add My Badge to My LinkedIn Profile?**

If you opt to share your badge via LinkedIn, you can place the badge as an update to your network (which will post to your newsfeed for your connections to view) or your profile, so anyone who accesses your profile will see it. Log in to LinkedIn when you begin the sharing process.

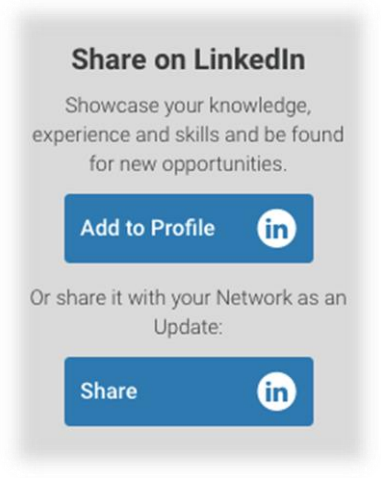

To get started, add a "Certifications" section to your profile.

When you click "Profile," the information should be prepopulated (see below). All you need to do is click "Save" to confirm your information.

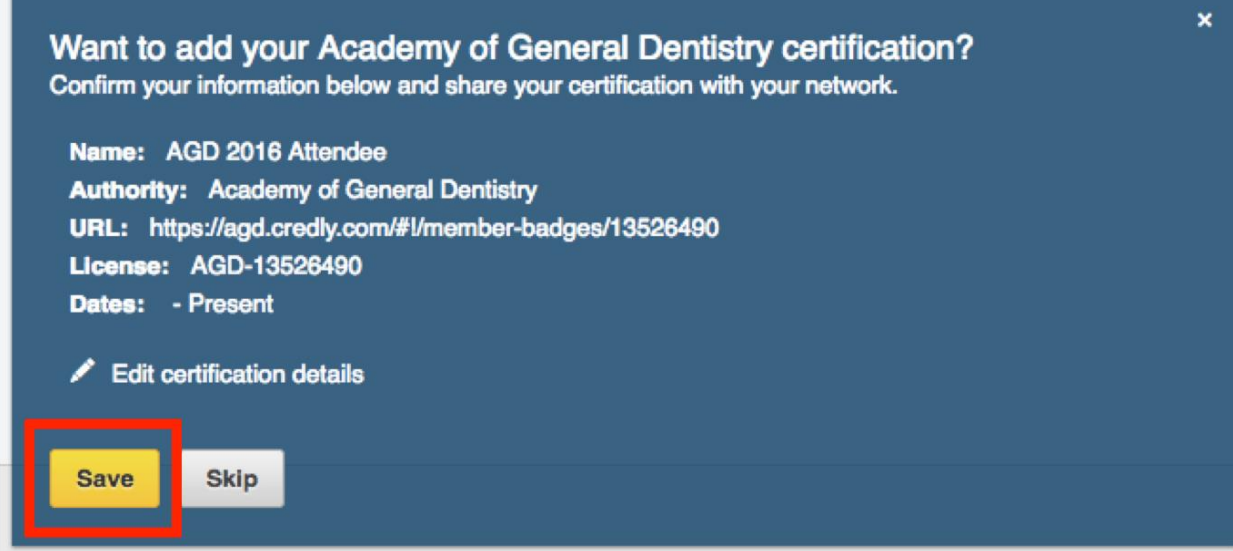

If that information is not already prepopulated, follow the instructions in this LinkedIn Help [Center](http://help.linkedin.com/app/answers/detail/a_id/44644) article to add or change it manually. Much of the success of this process depends on ensuring the email address that is associated with your LinkedIn account is synced with the email address where you received your badge.

## **How Do I Add My Badge to My Website?**

To share your badge on your website, you will need the embedded code for the badge. If you're not familiar in working on the backend of your website or blog, obtaining the assistance of a website developer or person with experience in HTML coding is suggested.

You can obtain the embedded code through the earlier sharing options.

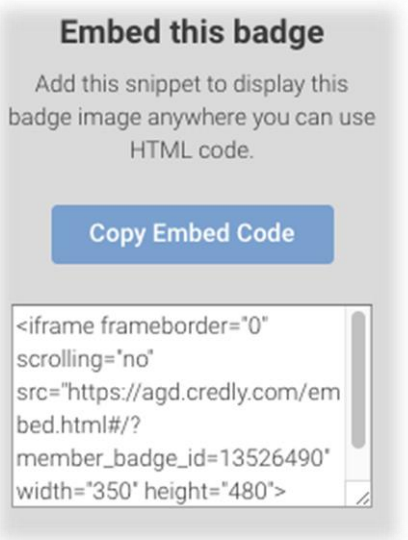